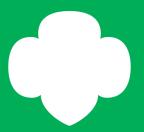

# gsLearn

New User Guide

#### Welcome to gsLearn

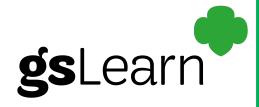

#### After viewing this tutorial, users will:

Receive an introduction of the gsLearn program and it's benefits

Know where to access gsLearn and how to log on

\*Become familiar with how to navigate the gsLearn features

\*As more comprehensive features become available, further instructions will be provided by GSofSI

Approximate Completion Time: less than 5 minutes

### Welcome to gsLearn

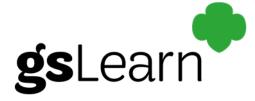

# What is gsLearn and how can this benefit our volunteers?

This is the official Girl Scouts online, on-demand training forum.

gsLearn empowers learners to complete training when and where it works best for them through e-learning.

gsLearn helps learners develop a stronger connection to the movement while providing them with the tools to thrive in their roles. It also helps create consistency in training.

**gs**Learn

- Visit www.gsofsi.org
- Select the MY GS tab

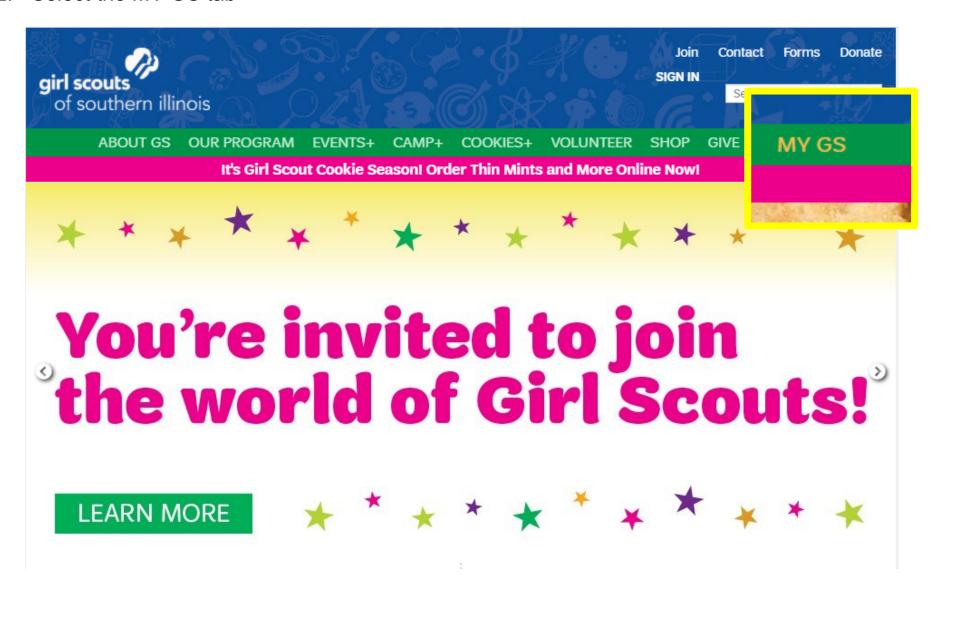

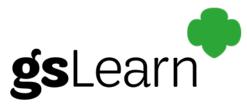

You will be directed to the sign on page. Type in your MY GS Username and Password. Then, click the LOGIN button.

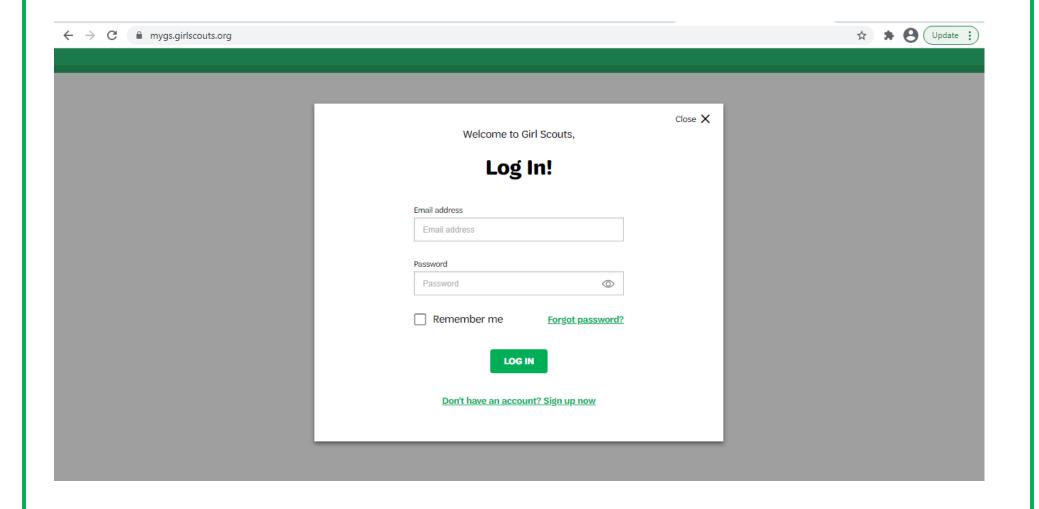

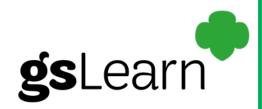

As you enter the member community page, click the My Account button.

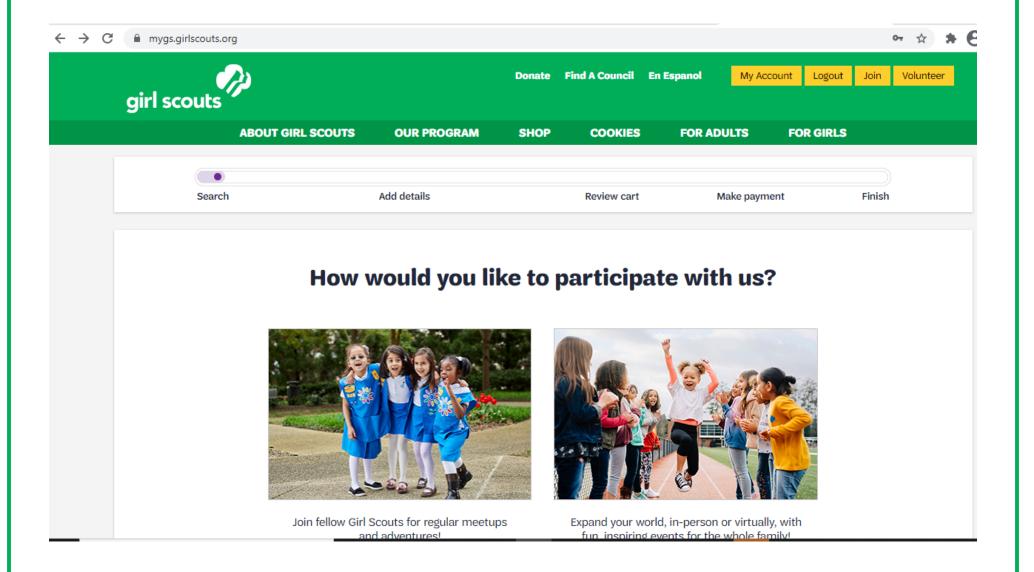

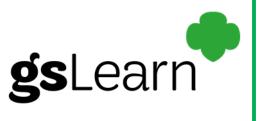

On the My Account welcome page, choose the gsLearn option on the left-hand menu.

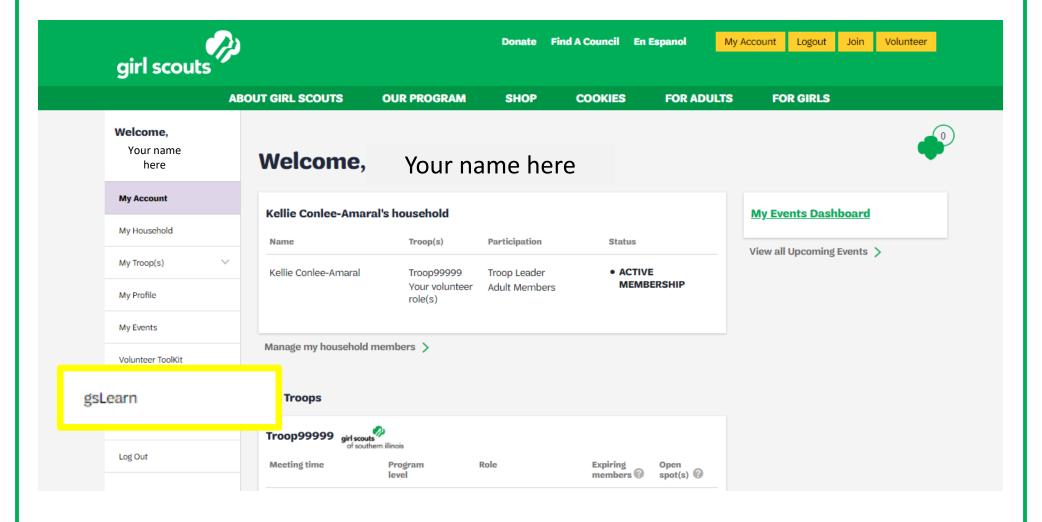

### Welcome to gsLearn

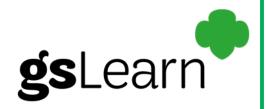

As you enter gsLearn, a welcome page will be displayed.

To view the terms and conditions, run your cursor over the "Terms and Conditions Privacy Policy".

Next, select the 'Continue to my dashboard' button.

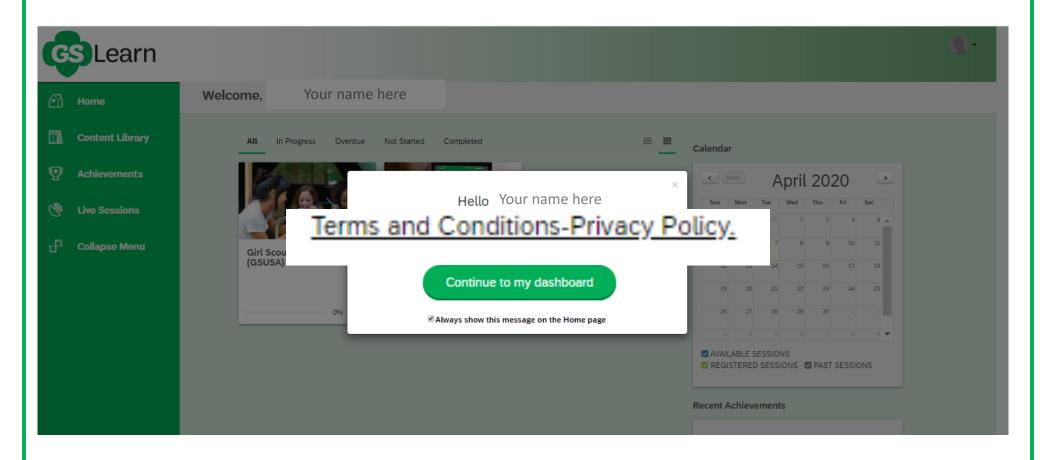

#### gsLearn Dashboard

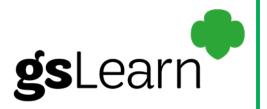

Navigating your dashboard couldn't be easier!

From this view, you will see your navigation menu on the left-hand side of the screen. These include: Home, Content Library, Achievements, Live Sessions, myGS and Collapse Menu.

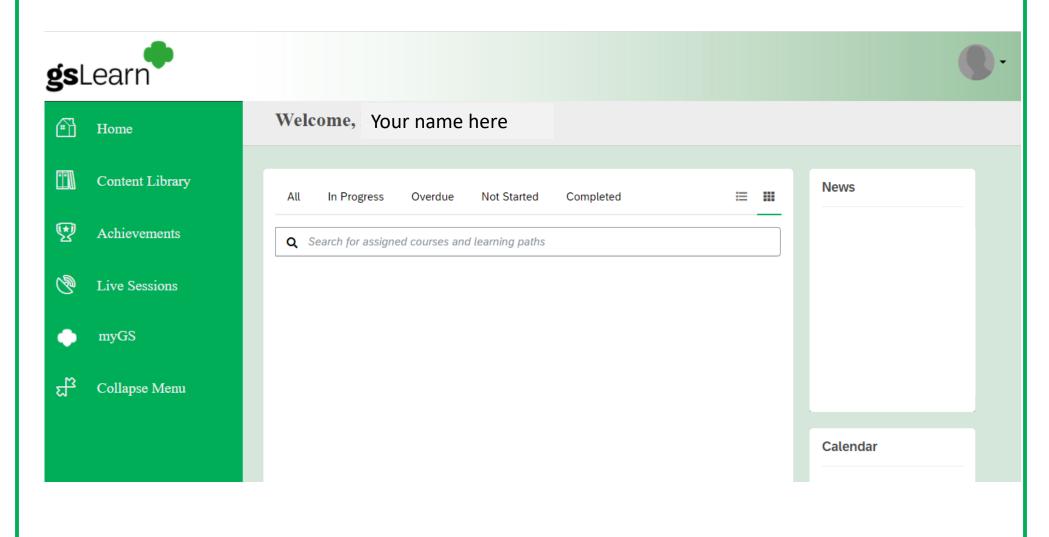

### **Navigating Your Dashboard**

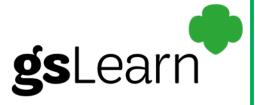

You will have several options to view your assigned courses and/or learning paths.

Clicking on the different headings changes your view to show what training may be "In Progress", "Overdue", "Not Started" or "Completed" training.

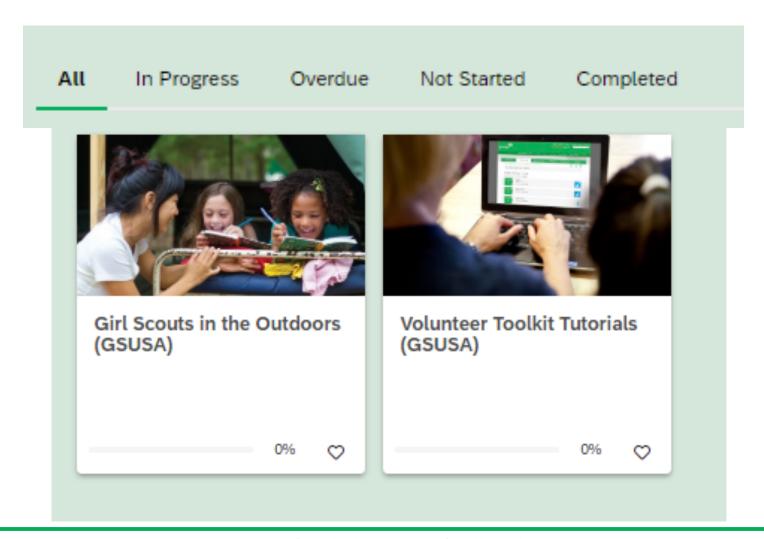

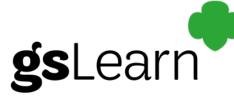

The "Content Library" view will allow you to filter through:

- Assigned courses or learning paths, but also training made available to you without an assignment
- Your viewing history, popular or recommended courses
- The gsLearn filtering options to search for training courses and learning paths

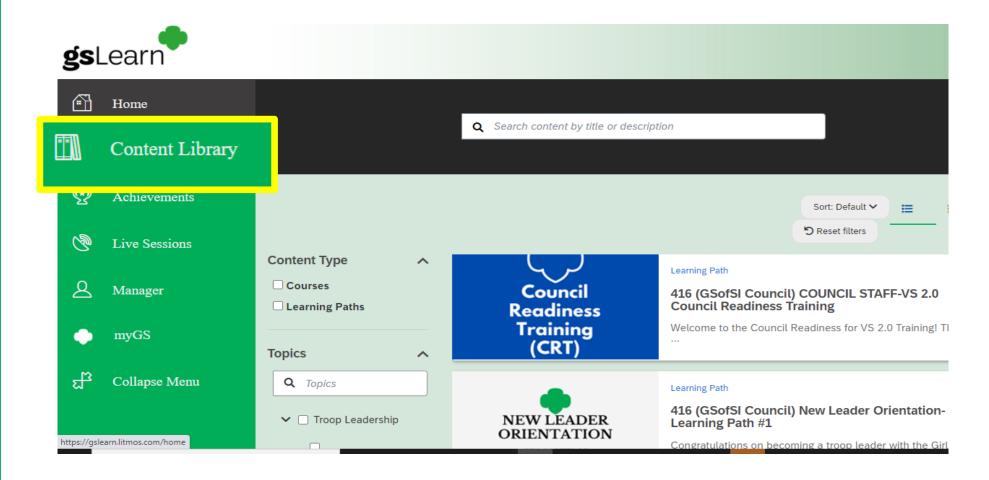

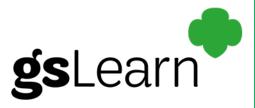

The "Achievements" view will showcase lists of completed training and date of completion.

Training certifications earned outside of gsLearn can also be uploaded and saved here. \*However, please continue to send your outside training certifications to customercare@gsofsi.org until further notice.

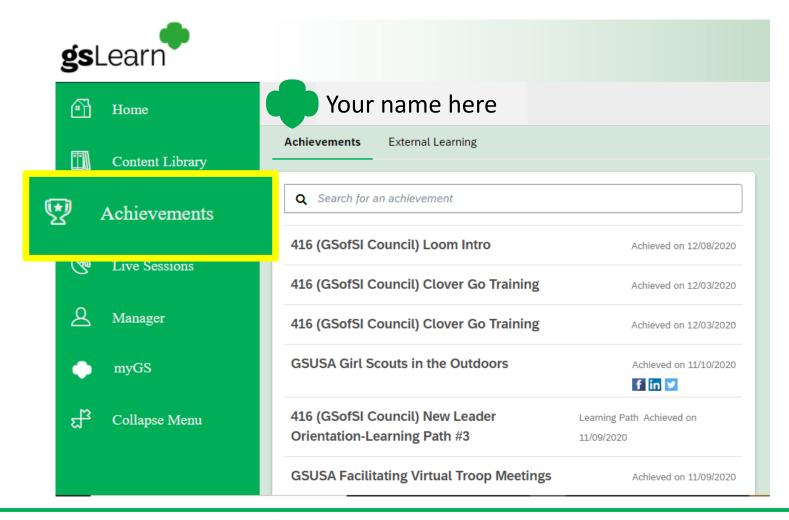

Coming soon!

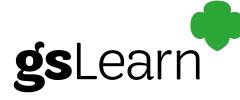

The "Live Sessions" view lists available Instructor Lead Training (ILT) sessions. Stay tuned for exciting updates as this feature becomes available.

Learners can also view: upcoming programs, current registrations, previously attended sessions

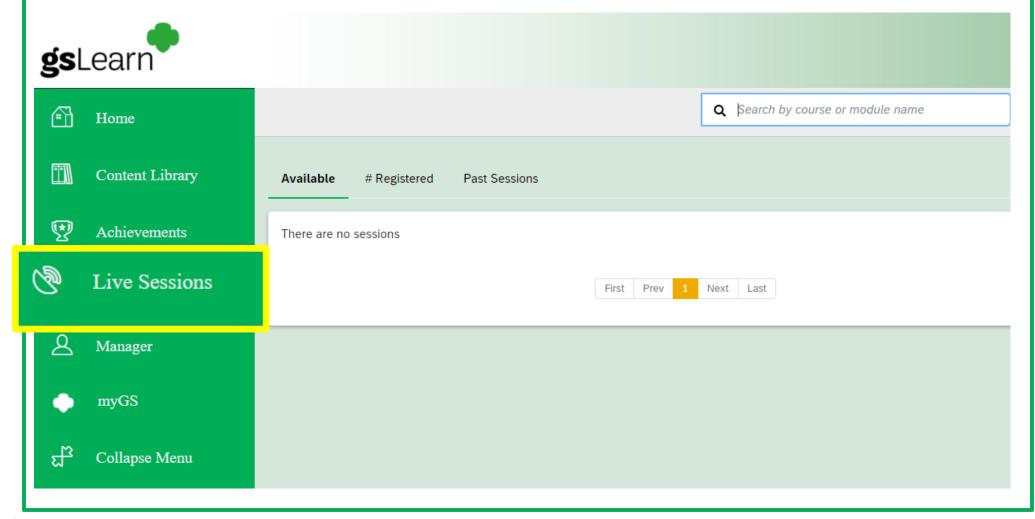

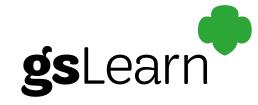

The myGS tab will reroute the user to the member community home page.

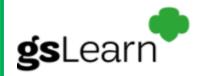

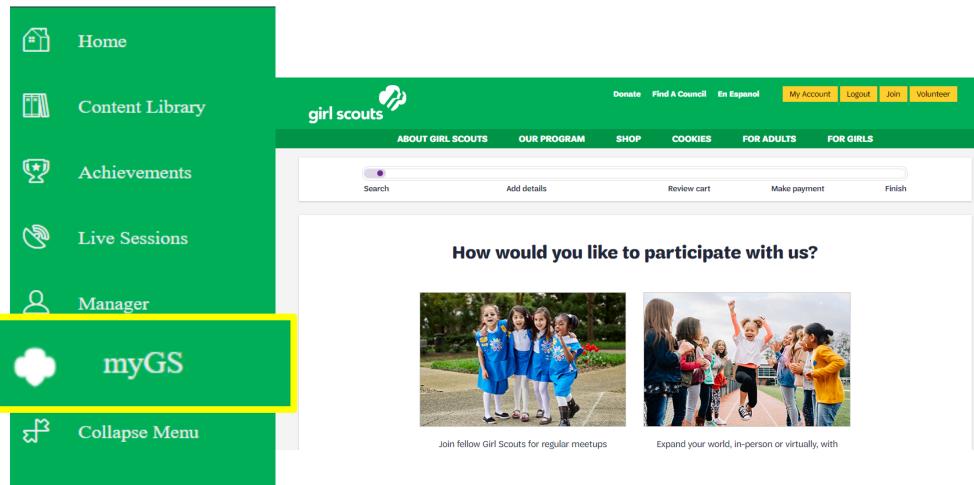

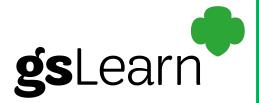

The "Collapse Menu" view simply minimizes the navigation menu to expand your view on the screen.

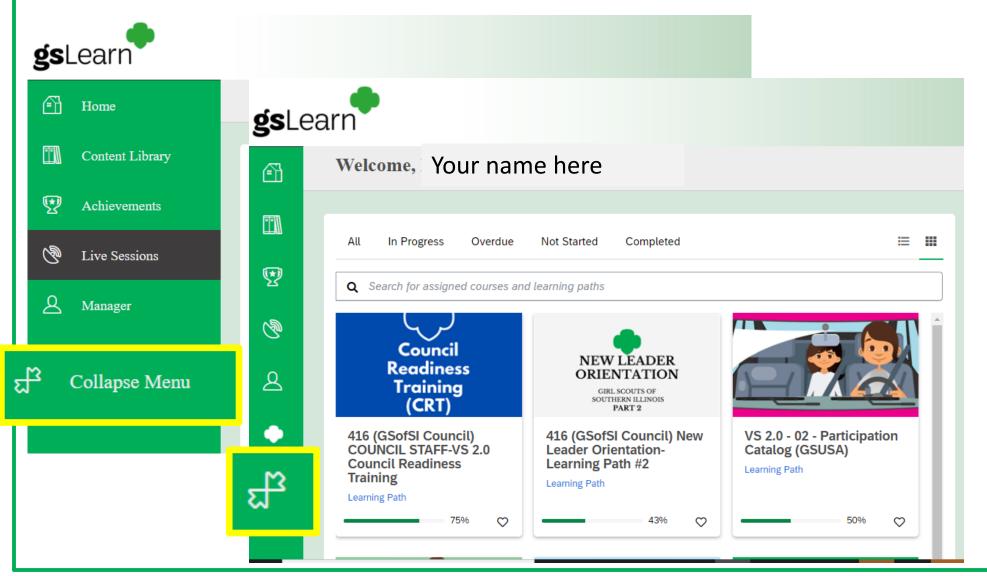

#### Starting a Course

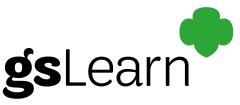

Click Home to view assigned courses and/or learning paths or visit your 'Content Library'.

Select the course you would like to begin by clicking anywhere in the image of the course.

Next, a course description will be displayed previewing the course objectives, course modules and course completion rate.

Click, 'Start this course' to begin the training. To advance through the modules, click 'next'.

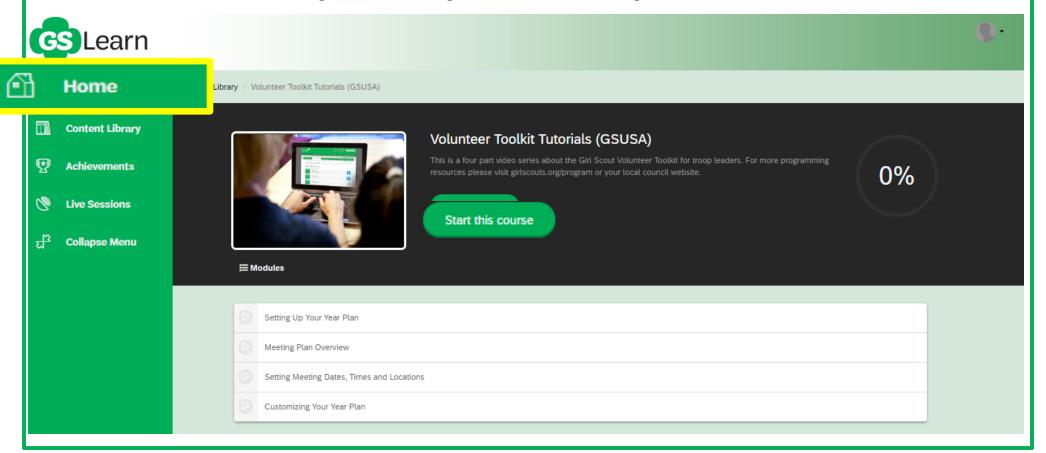

### **Ending a Session**

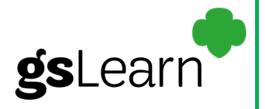

gsLearn will bookmark where a learner has halted their training in a course and/or learning path.

To properly log off from gsLearn, click the drop down in the upper right hand corner.

Next, choose 'Sign Out' to safely log off.

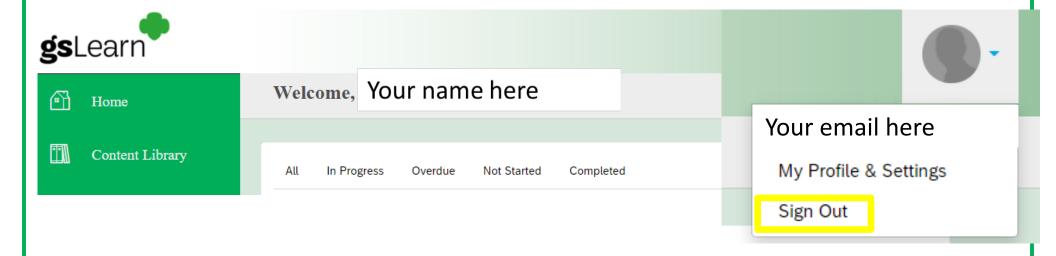

#### **Ending a Session**

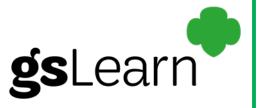

Once you are logged out, you will return to the login screen. \*\*Be sure access gsLearn from your myGS account and not this from this window.\*\*

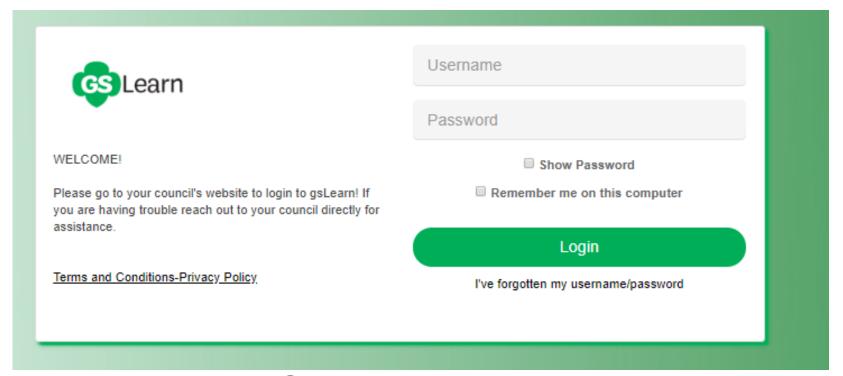

#### Congratulations!

You have navigated through gsLearn for the first time!

## **Questions?**

Email <a href="mailto:customercare@gsofsi.org">customercare@gsofsi.org</a> and we will be happy to assist you!

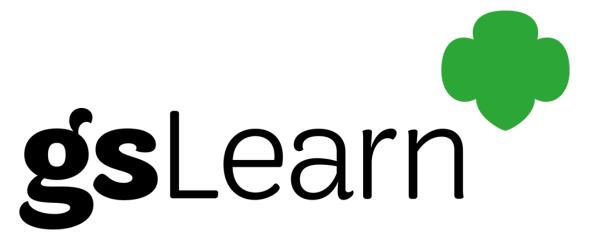